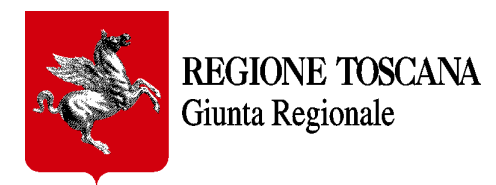

### **Applicazione web PRESENTAZIONE FORMULARI**

### **- MANUALE D'USO -**

**Versione 4 del 09/12/2021**

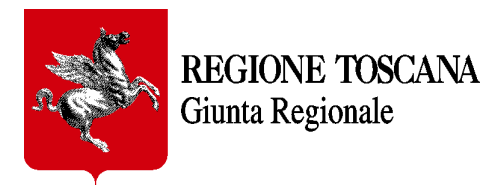

#### **INDICE**

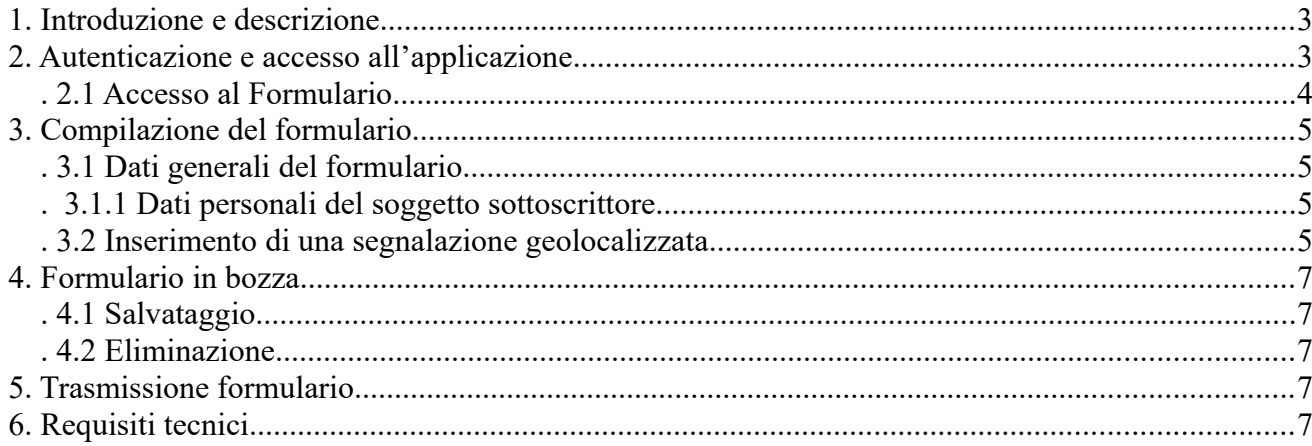

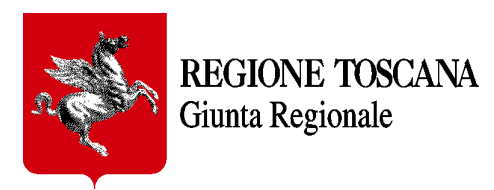

# <span id="page-2-1"></span>**1. Introduzione e descrizione**

Il presente documento intende fornire le indicazioni generiche necessarie per accedere ai formulari on-line messi a disposizione dalla Regione Toscana.

AVVERTENZA:

I formulari possono essere salvati (tramite il bottone "salva") nella propria home ed essere ripresi in un secondo momento per essere modificati e/o integrati prima della definitiva trasmissione a Regione Toscana.

Dopo avere cliccato sul tasto "trasmetti" il formulario NON potrà essere più modificato in **alcun modo.**

## <span id="page-2-0"></span>**2. Autenticazione e accesso all'applicazione**

Per accedere al formulario BUL 'Indagine copertura servizi banda larga/banda ultra larga e telefonia mobile (SERVIZIO ON-LINE RISERVATO AI COMUNI TOSCANI)' bisogna cliccare sul seguente link:

[https://servizi.toscana.it/formulari/#/accesso-diretto?tipoFormulario=BUL2021\\_PROC\\_1](https://servizi.toscana.it/formulari/#/accesso-diretto?tipoFormulario=BUL2021_PROC_1)

Per accedere al Formulario utilizzare preferibilmente **Chrome o Mozilla Firefox aggiornati,** accedendo al seguente indirizzo:<https://servizi.toscana.it/formulari/>

Nota: per maggiori informazioni sulle modalità di autenticazione tramite Identità digitale vai alla pagina dell'URP di Regione Toscana<https://www.regione.toscana.it/urp>. Dalla colonna 'servizi' (che si trova alla destra dello schermo), clicca su 'attivazione tessera sanitaria'. Dalla sezione che si apre, cerca la voce 'Modulistica' e scarica il file *Tutorial\_CIE\_CNS\_SPID.pdf* (il file è comunque disponibile anche allegato al presente manuale). Puoi ottenere maggiori informazioni anche contattando l'Help Desk della Regione Toscana al numero verde 800-004477, oppure via email all'indirizzo *[help.cse@regione.toscana.it](mailto:help.cse@regione.toscana.it)*. Questo è l'orario del servizio dell'Help Desk: da Lunedì a Venerdì (non festivi) dalle 09.00 alle 19.00; il Sabato (non festivo) dalle 09.00 alle 13.00.

Ad ogni accesso al formulario verrà richiesto di **autenticarsi mediante la propria Identità Digitale.** E' possibile che il sistema informi sull'utilizzo dei cookies pertanto è necessario cliccare sul pulsante "consenti i cookie" (che trovi in basso a destra come da immagine sottostante) per poter proseguire.

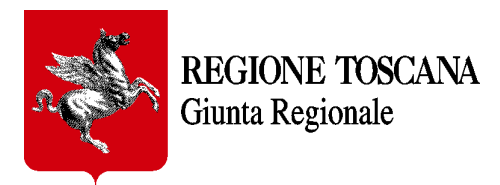

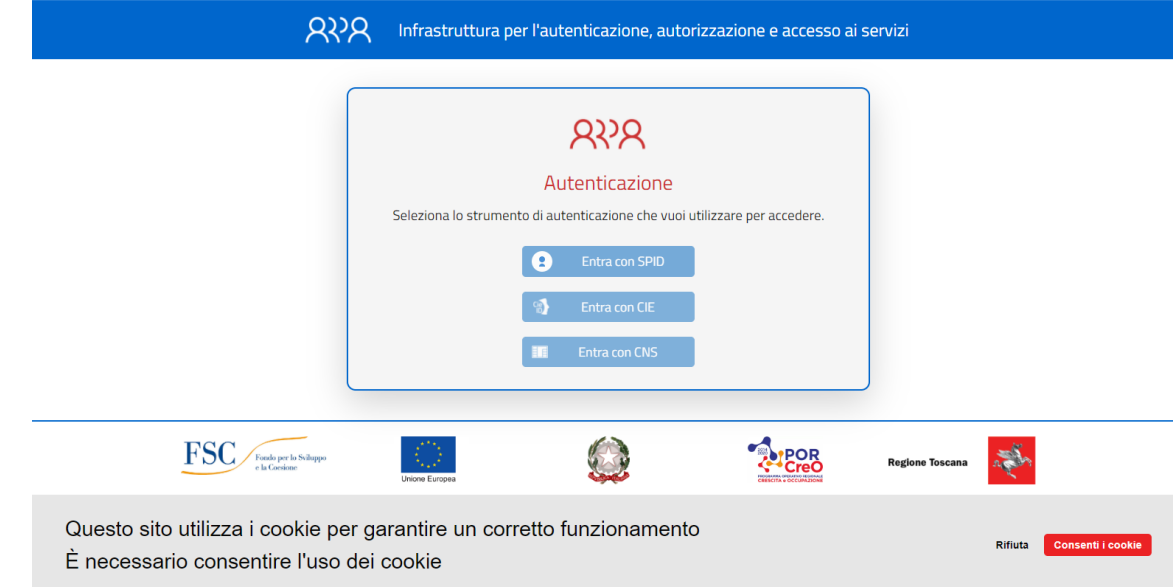

### <span id="page-3-0"></span>*.2.1 Accesso al Formulario*

Un nuovo utente, al primo accesso, dovrà registrarsi al portale "COCHISE" (che consente l'accesso ai diversi formulari messi a disposizione da Regione Toscana) inserendo *nome*, *cognome* e *indirizzo email (*il *codice fiscale* è automaticamente prelevato dal sistema di autenticazione) e poi cliccando sul tasto 'registrati'.

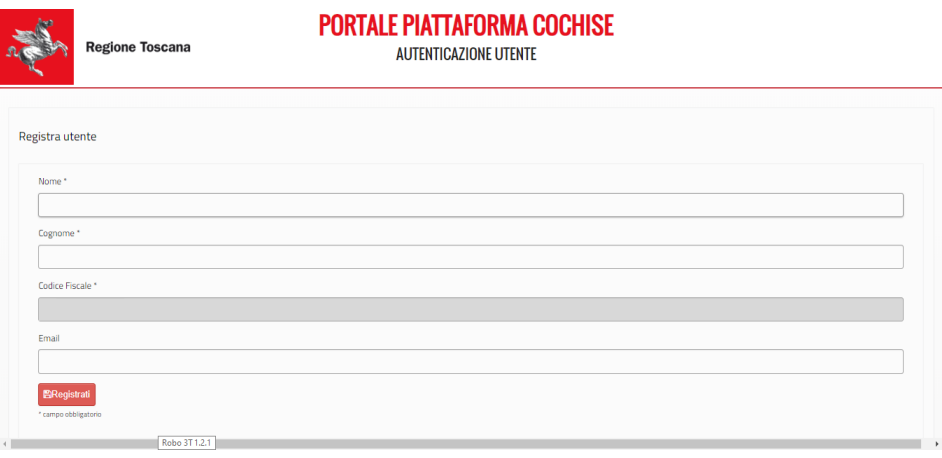

Durante la compilazione i formulari possono essere salvati (utilizzando l'apposito pulsante "salva") ed essere ripresi in un secondo momento per essere modificati e/o integrati prima della definitiva trasmissione a Regione Toscana. I formulari non ancora trasmessi saranno salvati nell'apposita sezione FORMULARI IN BOZZA Dopo avere cliccato sul tasto "trasmetti" il formulario NON potrà essere più modificato in alcun modo.

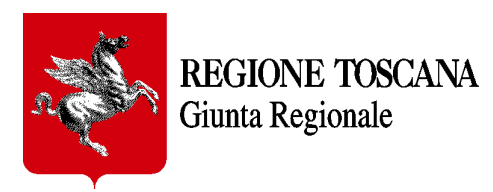

# <span id="page-4-3"></span>**3. Compilazione del formulario**

### <span id="page-4-2"></span>*.3.1 Dati generali del formulario*

#### <span id="page-4-1"></span>*. 3.1.1 Dati personali del soggetto sottoscrittore*

Nome, Cognome e Codice Fiscale sono già visibili perché recuperati al momento della autenticazione. Tali dati non sono modificabili così come tutti i campi a sfondo grigio presenti nel formulario. Indicare, inoltre, l'Ente di appartenenza (Comune) e il Ruolo ricoperto; tale soggetto è responsabile delle dichiarazioni rese in questo formulario.

#### <span id="page-4-0"></span>*.3.2 Inserimento di una segnalazione geolocalizzata*

In formulari dove è richiesto l'inserimento di coordinate di punti specifici sul territorio, è disponibile il pulsante **'Apri mappa',** che consente di acquisire le coordinate del punto di interesse geolocalizzandolo all'interno della stessa mappa.

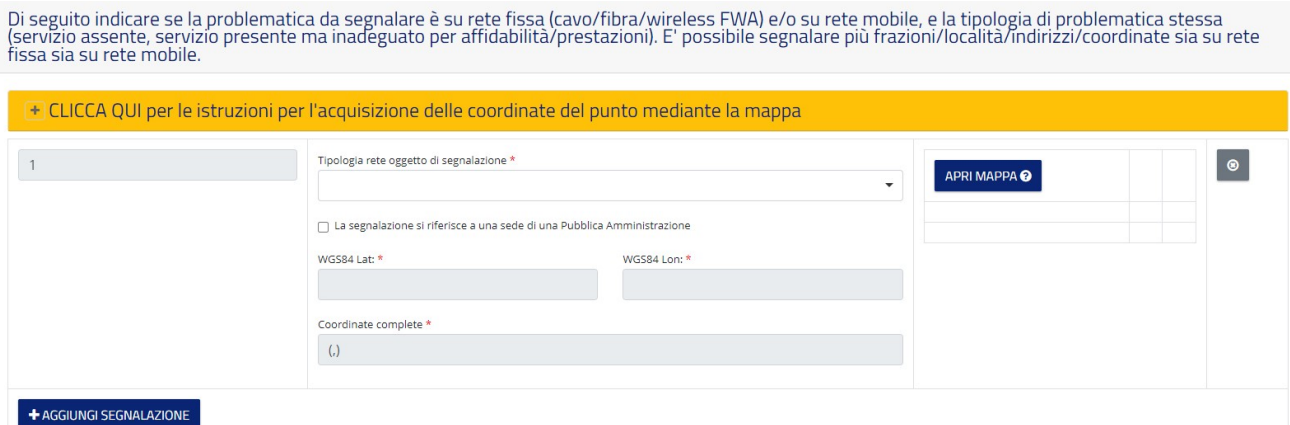

Cliccando su 'Apri mappa' comparirà la mappa come da immagine seguente

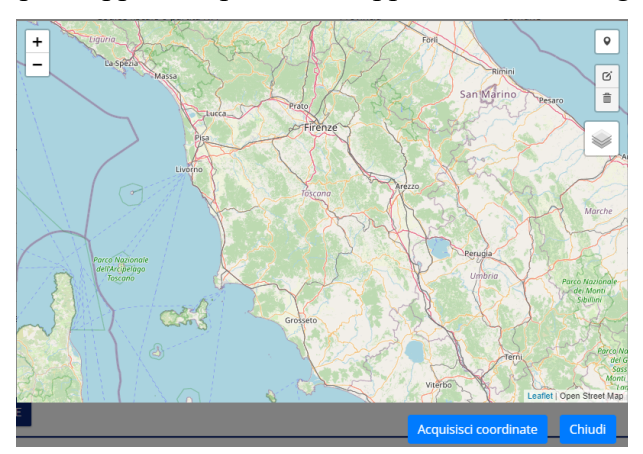

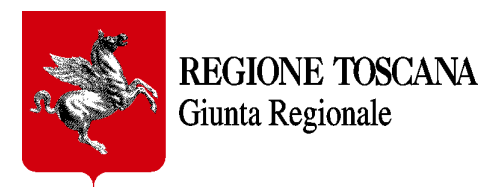

Il web component 'mappa' permette di acquisire le coordinate di una segnalazione (sistema di riferimento delle coordinate 'WGS 84') con l'ausilio di uno sfondo cartografico di riferimento e mediante una apposita icona ('Draw a marker'); cliccando sull'icona 'Draw a marker' (1) si seleziona un marcatore, che si può inserire nella cartina geografica cliccando esattamente sul punto desiderato (2). Successivamente si acquisiscono i valori delle coordinate corrispondenti al punto appena inserito tramite il bottone 'Acquisisci coordinate' (3).

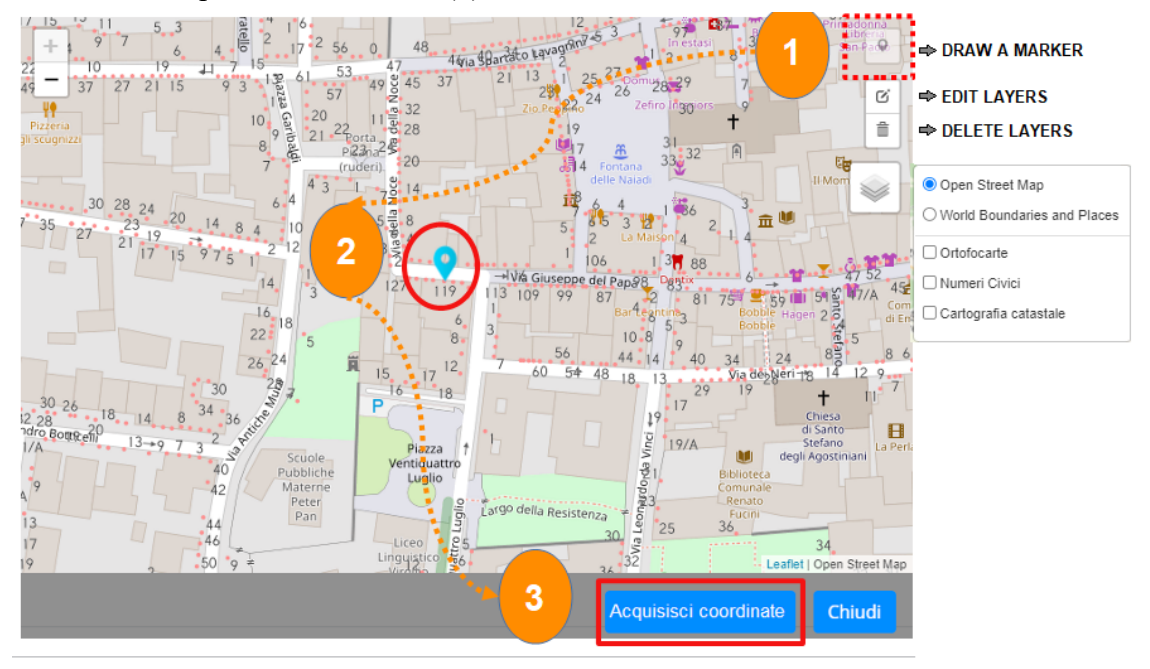

Con la rotella del mouse si può effettuare lo zoom in avanti (zoom in) o indietro (zoom out) per individuare con maggior accuratezza la posizione in cui inserire il punto della segnalazione.

E' possibile modificare la localizzazione di un punto inserito, mediante il tool '**Edit layers**', trascinando (con il tasto sinistro del mouse) il marcatore nella nuova posizione e cliccando nuovamente sul pulsante 'Acquisisci coordinate'.

Un marcatore già inserito può essere rimosso con il tasto '**Delete layers**'. Basta cliccare sul marcatore da rimuovere e salvando (tasto 'Save') la modifica.

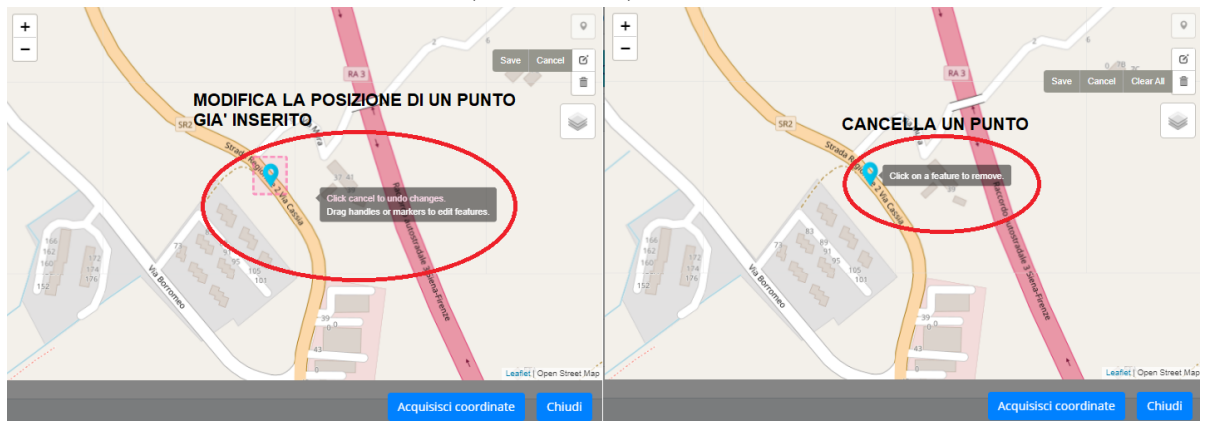

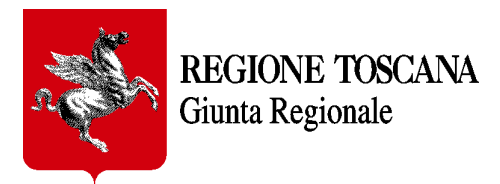

Nella mappa, infine, è possibile accendere o spegnere (tramite la quarta icona presente in alto a destra) layers cartografici (ortofotocarte, numeri civici e cartografia catastale) per facilitare ulteriormente l'individuazione della corretta posizione sul territorio in cui inserire la segnalazione.

# <span id="page-6-4"></span>**4. Formulario in bozza**

## <span id="page-6-3"></span>*.4.1 Salvataggio*

Attraverso il bottone dedicato (situato sulla destra in fondo alla pagina), è possibile salvare in bozza il formulario in qualsiasi momento della compilazione ci si trovi. Si consiglia di farlo subito dopo aver compilato le prime parti generali del documento (vedi par. 4.1). I dati inseriti resteranno salvati in bozza nel formulario fino a quando non verrà effettuata la trasmissione definitiva a Regione Toscana.

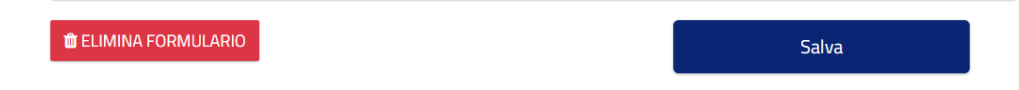

### <span id="page-6-2"></span>*.4.2 Eliminazione*

E' possibile eliminare un formulario in bozza in qualsiasi momento attraverso il bottone dedicato (situato sulla sinistra in fondo alla pagina). Tutti i dati inseriti fino a quel momento saranno cancellati e i campi svuotati. Questa funzione sarà inibita non appena il formulario viene trasmesso definitivamente a Regione Toscana e riceve un numero di protocollo; da quel momento il formulario non sarà più modificabile.

# <span id="page-6-1"></span>**5. Trasmissione formulario**

Quando viene completato l'inserimento dei dati nel formulario è possibile inviarlo a Regione Toscana attraverso il bottone "*Trasmetti*" situato in testa al formulario e visibile solo dopo aver effettuato il primo salvataggio in bozza.

Il formulario sarà protocollato e l'utente riceverà data e numero di protocollo.

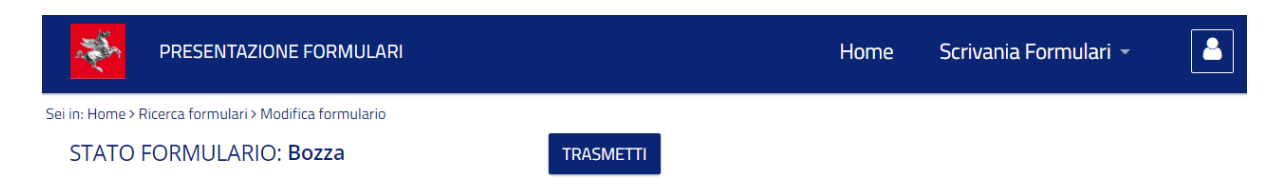

Se non sono stati debitamente compilati tutti i campi obbligatori, verrà presentato un messaggio di 'alert' con l'elenco delle modifiche da apportare.

## <span id="page-6-0"></span>**6. Requisiti tecnici**

**Sistema Operativo**: preferibile Windows 7 e successivi **Browser**: Chrome, Firefox (versione 60 e successive).